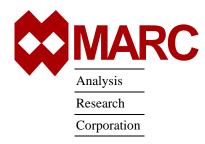

# MARC® K7.3.2 Network Version for Windows NT

Installation and User Notes

If you encounter a problem during the installation, please contact the customer support staff at the nearest MARC office. See the addresses listed below.

CALIFORNIA - Palo Alto MARC Corporate Headquarters 260 Sheridan Avenue, Suite 309 Palo Alto, CA 94306, USA 1 650 329 6800 Tel: 1 650 323 5892 Fax: Email: support@marc.com

CALIFORNIA - San Diego MARC Analysis Research Corp. 4330 LaJolla Village Drive, Suite 320 San Diego, CA 92122

Tel: 1 619 658 9588 Fax: 1 619 787 8710

CONNECTICUT - E. Berlin MARC Analysis Research Corp. 1224 Mill Street E. Berlin, CT 06023 1 860 828-2055 Tel: 1 860 828 2031 Fax:

MICHIGAN - Ann Arbor MARC Analysis Research Corp. 24 Frank Lloyd Wright Drive Ann Arbor, MI 48106-0523 1 734 998 0540

Fax: 1 734 998 0542

CZECH REPUBLIC MARC Overseas, Inc. Podolska 50

147 00 Praha 4, Czech Republic

Tel: 420 (2) 6121 4123 420 (2) 6121 4111 x252 420 (2) 6121 4123 Email: support@marc.cz

FRANCE MARC France S.A. Bercy Expo SR 6101A 40 Avenue des Terroirs de France

75611 Paris Cedex 12 France 33 (1) 4474 1550 Tel: 33 (1) 4474 1554 Fax: support@marc.fr Email:

GERMANY - Munich

MARC Software Deutschland GmbH Ismaninger Str. 9 85609 Aschheim (by Munich), Germany

49 (89) 904 50 33 Tel: 49 (89) 903 06 76 Fax: support@marc.de Email:

GERMANY - Hannover MARC Software Deutschland GmbH Alte Dohrener Str. 66

D 30173 Hannover, Germany 49 (511) 980 5182 Tel: 49 (511) 980 5187 Fax:

ITALY Espri-MARC s.r.l. Viale Brigata Bisagno 2/10 16129 Genova, Italy 39 (010) 585 949 Tel:

Fax: 39 (010) 585 949 Email: espri.marc@interbusiness.it

THE NETHERLANDS

MARC Analysis Research Corporation Dublinstraat 32

2713 HS Zoetermeer The Netherlands

31 (79) 3510 411 Tel: 31 (79) 3517 560 Email: support@marc.nl

UNITED KINGDOM MARC UK Ltd.

11 Linford Forum, Rockingham Drive

Linford Wood

Milton Keynes, MK14 6LY 44 (1908) 606 070 Tel: 44 (1908) 606 633 Fax: Email: support@marc.co.uk CHINA

MARC Overseas, Inc.

Bright Chang An Building, Suite 321 7# Jian Guo Men Nei Street

Beijing, China 100 005 86 (10) 6510 2056 Tel: 86 (10) 6510 2057 86 (10) 6510 2058

86 (10) 6510 2053 Fax: Email: marcbj@public.bta.net.cn

JAPAN - Nagoya Nippon MARC Co., Ltd.

Nagoya Nishiki Daiichi Seimei Bldg.

2F, 6-5 Nishiki 1-chome

Naka-ku, Nagoya, Aichi 460-0003 81 (52) 202 5661

Tel: 81 (52) 202-5665 Fax:

JAPAN - Osaka Nippon MARC Co., Ltd. 4F 2nd Kimi Building 2-11 Toyotucho Suita-shi Osaka 564-0051

Tel: 81 (6) 385 1101 81 (6) 385-4343

JAPAN - Tokyo (Asian Operations Headquarters) Nippon MARC Co., Ltd.

Shinjuku Daiichi Seimei Building P.O. Box 5056

2-7-1 Nishi-Shinjuku, Shinjuku-ku Tokyo 163-0704

81 (3) 3345 0181 Tel: Fax: 81 (3) 3345 1529 support@marc.co.jp Email:

KOREA Dong Kyung Bldg. 7FL

824-19 Yuksam-Dong Kangnam-Ku, Seoul, Korea 82 (2) 561 7543 Tel: 82 (2) 561 7767 Fax: Email: marck@unitel.co.kr

# **Table of Contents**

|          |                     | Page |
|----------|---------------------|------|
| Part I   | General Information | 1    |
| Part II  | Installation Notes  | 4    |
| Part III | User Notes.         | 6    |

# Introduction

The current document is divided into three parts:

Part I provides the general description about the hardware and software requirements, command line options for parallel runs, and definitions.

Part II provides a step-by-step approach to installation in a shared directory.

Part III provides miscellaneous information about execution with distributed I/O and use of

user subroutines.

The list of supported capabilities in parallel can be found in Section VI of the Release Notes while additional notes on memory management for multi-processor jobs can be found in Section III, Item 4.

# **Part I General Information**

# MARC K7.3.2 NT 4.0 Network Version

The MARC K7.3.2 network version for Windows NT uses Genias PaTENT MPI v. 4.0.12 from Genias Software. The latter is included on the MARC CD.

# **Hardware and Software Requirements:**

Although no specific hardware requirements exist for MARC to run in network mode, it is preferable to have fast network connections between the machines.

It is recommended that the network should have a speed of at least 100 MBit per second. If only two machines are to be used, a hub or a cross-over cable can be used to connect them. If more than two machines are to be used, a switch is preferable.

Only Intel-based machines can be used with this version. The O/S must be Windows NT 4.0, Service Pack 3 or later. Windows 2000 is not supported at this time. It is recommended to have a Fortran compiler installed. This version supports Digital Fortran with Microsoft Visual Studio, versions 5 and 6. If version 5 is used, the service pack 3 must be installed. It can be downloaded from http://msdn.microsoft.com/vstudio/sp/vs97.

## **Definitions**

1. Local machine:

The machine on which the MARC job is started.

**2.** Remote machine:

Any machine other than the local machine which is part of a distributed MARC run on the network.

**3.** Shared installation:

MARC is installed in a UNC shared directory on one machine only. Other machines can access the MARC executable since the directory is shared.

**4.** Distributed installation:

MARC is installed on all machines. Each machine accesses its own MARC executable.

**5.** Distributed execution:

MARC is run on multiple machines which are connected with a network. Each machine loads the MARC executable either from a shared or a local directory and then executes the executable.

**6.** Shared I/O (Figure 1):

MARC reads and writes data in a UNC shared directory. Each MARC executable running on the network reads/writes to the same directory.

**7.** Distributed I/O (Figure 2):

MARC reads and writes data in a directory located on each machine. The user must make the input available in each directory and collect the results files after the analysis.

**8.** UNC – Uniform Naming Convention.

#### Restriction

A distributed job cannot be started from within Mentat in this version. The job must be started from a Command Prompt.

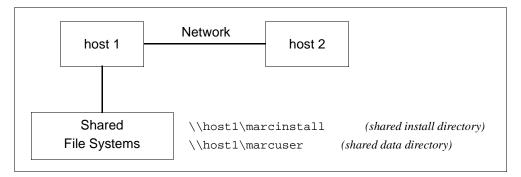

Figure 1 Shared Installation, Shared I/O

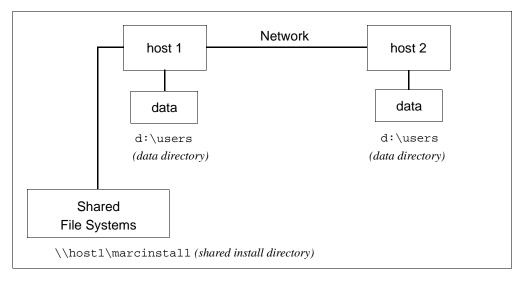

Figure 2 Shared Installation, Distributed I/O

# **Installation:**

It is recommended that MARC is installed in a UNC shared directory on one machine only (Figure 3). The installation must be performed with Administrator privileges.

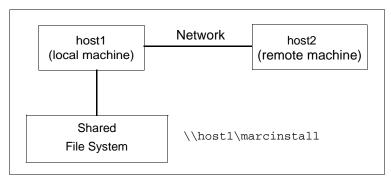

Figure 3 Shared Installation

# **New MARC Command Line Options for Parallel Runs**

- 1. -host hostfile
  - If distributed execution is desired, specifies the name of a host file containing the host names of the machines on which to run the job. If this option is omitted, it is assumed that the job will run on the local machine only.
- 2. -dist yes|no

If distributed execution is desired, specifies that I/O must be distributed as well. If this option is omitted but the host file option is present, the execution will be distributed but all I/O will be performed in the current directory on the local machine. If this option is omitted and the host file option also is omitted, the execution of the job will occur on the local machine only and all I/O will occur on the local machine only.

# **Part II Installation Notes**

#### MARC K7.3.2 NT 4.0 Network Version

MPI Version: Genias PaTENT MPI v. 4.0.12 Steps 1–7.must be performed as Administrator

- Assume that host1 and host2 are the host names of two machines on which MARC K7.3.2 is to be run in network, parallel mode. Assume that MARC is to be installed on host1, which will be called the local machine. Log onto host1 as Administrator and check that the second machine can be reached by accessing it with Network Neighborhood.
- Step 2 Assume that MARC is to be installed under c:\MARC. Make this directory shared by associating a UNC sharename with it (Figure 3) as follows. Use My Computer and locate the directory to be shared. Right click on the directory and choose Sharing. Choose Share as and give it a Share Name (this is the UNC name) and click OK. Please note that MARC restricts the UNC name to have a maximum of 10 characters and the name of the shared directory to have a maximum of 30 characters. If necessary, a directory higher up in the path can be shared (for instance, c:\makcolor instance). It is sufficient that either c:\ or c:\makcolor instance.

Suppose the directory  $c:\MARC$  is shared using the UNC name marcinstall on host host1. Test that the directory  $c:\MARC$  on host1 can be accessed by typing pushd  $\Marcinstall$  from the Command Prompt.

Step 3 Install MARC from the CD into c:\MARC on the local machine. See *Installation Instructions for Windows NT*.

Install PaTENT MPI, which is also on the CD, on both the local machine and the remote machine(s). If PaTENT MPI is already installed on a machine, it must be uninstalled. Note that MARC only needs to be installed on the local machine but PaTENT MPI must be installed on all machines used in an analysis. Enter any number when asked for the serial number.

Step 4 Set up Patent MPI on each machine. Go to My Computer/Control Panel/Services and select PaTENT MPI. Then, select Startup... and set the Startup Type to Automatic. Select This Account under Log On As. An existing user name and password should be entered here. This user must be different than Administrator and it must be the same on all connected machines.

Now check that the machines can exchange messages. Bring up a command window and type:

c:
cd \MARC\marck73\test\_ddm\mpi

at the Command Prompt. Edit the file called hostfile, and replace thishost with the host name of the local host, host1, otherhost with the host name of the other machine, host2, and uncpathtomarck73 with the actual UNC path name to the install directory,

.\testmpi

This starts a program which should run on host1 and host2 in parallel to calculate the value of pi. When prompted, enter a value of 1000 for the number of intervals. If successful, the value of pi is printed to the screen. If not, see the section in this document on "Trouble Shooting".

## **Step 5** Create a MARC file with the shared naming information:

```
c:
cd \MARC\marck73\tools
net share > marck73.net
```

This file has to be re-created each time the shared names of installation or working directories are changed. The file marck73.net contains the connection between the path names on the local machine and the UNC names, and can be created only by the Administrator.

**Step 6** Test the MARC installation for single processor execution by typing from host1:

```
c:
cd \MARC\marck73\test_ddm\exmpl2\exmpl2_1
run_marc -j cyl2
```

and MARC should exit in about three minutes if it is a successful run.

**Step 7** Test the MARC installation for multi-processor, distributed execution by typing from host1:

```
c:
cd \MARC\marck73\test_ddm\exmpl2\exmpl2_2
```

and edit the file hostfile in this directory by replacing thishost with host1 and otherhost with host2. Finally, type:

```
run_marc -j cyl2 -nprocd 2 -host hostfile
```

and MARC should exit in about two minutes if it is a successful, parallel run on host1 and host2 using one processor on each. If the job stalls or hangs at start-up time, exit it by typing control-C in the window in which is was started. See "Trouble Shooting" in this document.

# **Part III User Notes**

#### MARC K7.3.2 NT 4.0 Network Version

MPI Version: Genias PaTENT MPI v. 4.0.12

## **Network Computing System**

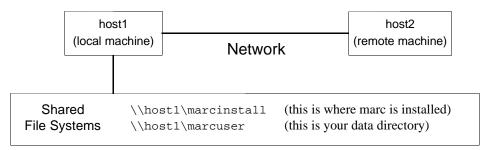

Figure 4 Shared Installation, Shared I/O

- Step 1 Assume that host1 and host2 are the host names of two machines on which MARC K7.3.2 is to be run in network, parallel mode. Check that the second machine can be reached by accessing it with Network Neighborhood.
- Step 2 Assume that host 1 has been selected as the machine on which all MARC data is located. Create or locate on host 1, a directory which is to be used for the MARC user data and make it UNC shared (see Step 2 in Part II above). Assume that this directory is called c:\mydata and that it is shared as marcuser.
- Step 3 Create a host file called hostfile in c:\mydata. This file specifies the machines to use and the number of processors to use on each. A typical host file should look as follows:

```
host1 2
host2 2
#this is a comment
hostn m
```

where hostn is a typical host name on which m processors are to be used. MARC will create parallel processes such that processes 1 and 2 will run on host1, processes 3 and 4 on host2, etc. The name of the host from which the job is started must occur first; each host name must occur only once; all lines starting with a # sign or with a control character are ignored; finally, all blank lines are ignored.

Step 4 Use Mentat to build your test model. As an example, use the Mentat procedure file, example.proc, in the marck73\notes subdirectory. Enter Mentat and execute the procedure file to build your model as shown in the next step. Select and confirm your three domains as shown below on the following page.

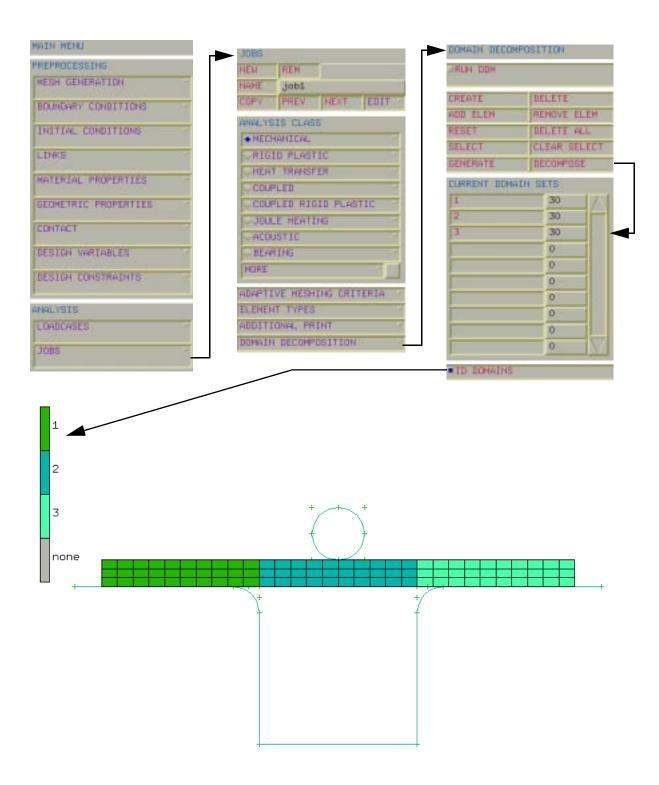

**Step 5** Write The MARC Input

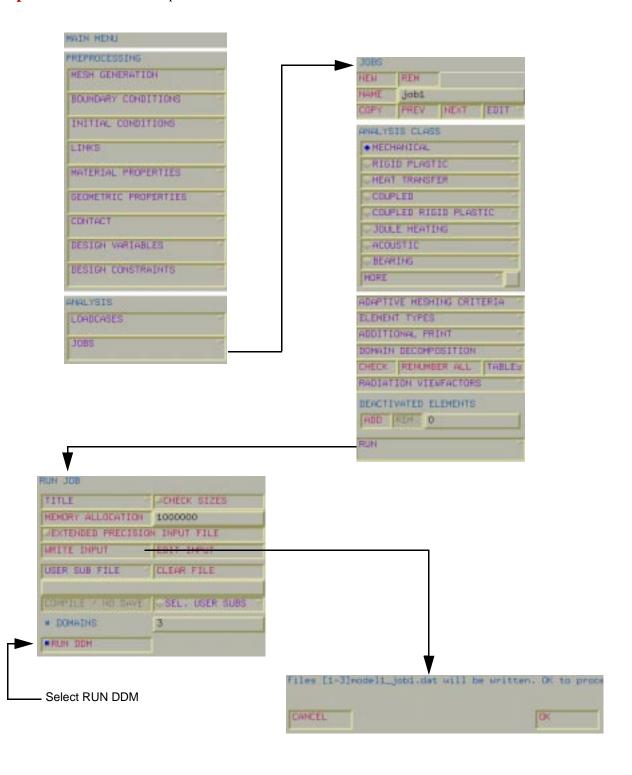

8

#### **Step 6** Edit hostfile to contain:

host1 2 host2 1

The hostfile places two domains on host1 and one domain on host2.

#### Run MARC from host1 with the command:

run\_marc -j model1\_job1 -nprocd 3 -host hostfile

#### Sample output from MARC

```
MARC K7.3.2 Windows_NT version
```

```
_____
Program name : marck, : model1_job1
User subroutine name :
Restart file job ID
Substructure file ID :
Post file job ID
Defaults file ID
View Factor file ID
Save generated module : no
Number of tasks : 3
                   : hostfile
Host file
Distributed i/o
Wed Apr 22 10:44:03 PST 1999
 marc job \\host1\marcinstall\marck73\notes\1model1_job1 begins execution
    (c) COPYRIGHT 1999 MARC ANALYSIS RESEARCH CORPORATION,
    all rights reserved
 memory in main program initially set to = 6250000
 number of processors set to =
 VERSION April 12, 1999
                           marc execution begins
                           end of increment
                             Lines Omitted
                           end of increment
                                                              50
                           marc exit number
                                             3004
```

**Step 7** Check your results

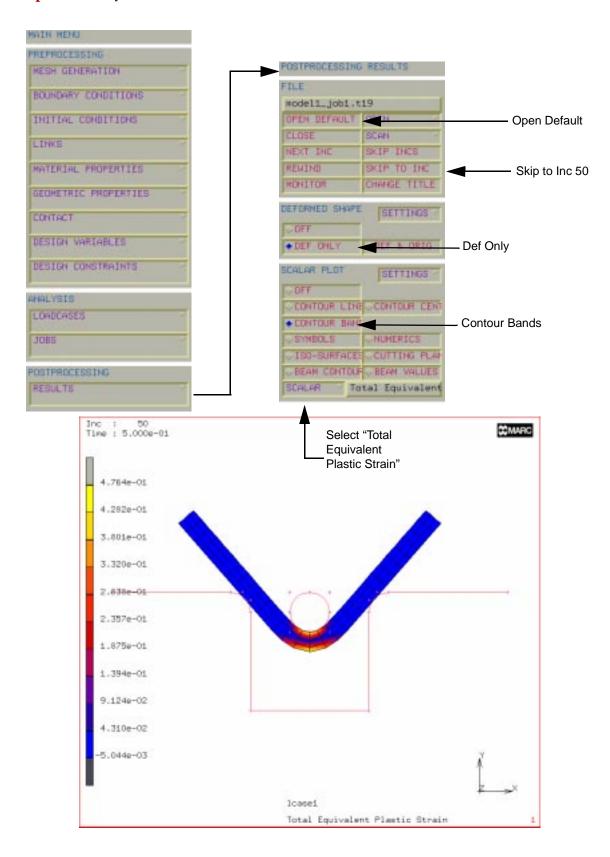

MARC created a post file associated with each domain as well as a root post file associated with the job id. For the previous model, <code>lmodell\_jobl.tl9</code>, <code>lmodell\_jobl.tl9</code>, and <code>lmodell\_jobl.tl9</code> are the processor files, while <code>modell\_jobl.tl9</code> is the root file.

To postprocess the entire model, select model1\_job1.t19 as the postprocess file. If the model is very large, it can be convenient to view only a portion of the model by selecting any one of the processor post files, such as 3model1\_job1.t19. This file contains only data associated with domain 3 as selected in the Domain Decomposition menu under Step 4. As specified in the host file in Step 3, this file was created by host2.

#### Distributed I/O

For jobs with very large post or restart files, it is usually more efficient to use distributed I/O. Figure 1 and Figure 2 show the difference between shared and distributed I/O. Note that the local directories must have the same names on the different machines. With distributed I/O, the input files and the post files are located on the host's local disks. The user must make sure that the input files are available on all hosts before the job is started. In the case of the previous model, for instance, the host file specifies that the first two domains are placed on host1 and the third on host2. Therefore, <code>lmodell\_jobl.dat</code> and <code>lmodell\_jobl.dat</code> must be located under <code>c:\mydata</code> on host1, and <code>lmodell\_jobl.dat</code> must be located under <code>c:\mydata</code> on the local machine host1.

To run a job using distributed I/O, add the -dist yes option to the command line:

```
run_marc -j jobname -nprocd 2 -host hostfile -dist yes
```

It is recommended to make the local disks shared even though the I/O is distributed. This will make it easier to collect the post files from the different hosts. The -dist yes option ensures that the I/O will take place locally despite the fact that the local disk can be reached from a remote host.

## **Information for Jobs with User Subroutine**

If user subroutines will be used, it is necessary that the working directory on the host on which the job is started is shared. MARC will compile the user subroutine on the local host, and place a new executable on this host. The new executable is then available to other hosts if the directory is shared. For information on how to create shared directories, see Part II, Step 2 of this document. An error message saying that the UNC name cannot be found is given if the working directory is not shared. Remember to re-create the file marck73.net as Administrator if a new directory sharing has been defined (see Part II, Step 5 of this document).

### **Solver Information**

Solver type 6 (hardware provided sparse) is not available on the NT platform.

Solver types 0 (direct profile), 2 (sparse iterative) and 4 (sparse direct) are supported in parallel.

Out-of-core solution is not supported in parallel.

# **Trouble Shooting**

Use the Event Viewer on the local host by selecting Start/Programs/Administrative Tools/Event Viewer to read the System, Security, and Application log files under the Log button. To read these files on a remote host, select Log/Select Computer and pick the remote host from the list. Look for log entries related to PaTENT MPI.

#### Check that:

- **1.** Your user ID is recognized by the remote hosts.
- 2. The remote hosts have permission to read from and write to the local host. In particular, check that the sharing is giving full access; i.e., not being restricted to read only.
- 3. Your MARC and PaTENT licenses are valid.

- **4.** The host names are valid.
- 5. The PaTENT MPI Service is running. Select My Computer/Control Panel/Services and look for PaTENT MPI in the list. Check that it has Status: Started. This must be done on all hosts. Also check that the user name used for this service is the same on all hosts. Select PaTENT MPI from the list and select Startup. Log On As should be set to This Account with a user name which is the same on all hosts.
- **6.** The file marck73.net in the marck73\tools directory is up to date. See Part II, Step 5 of this document.